# Adobe XD to HTML

Claudia Jacques

## Install Web Export in XD

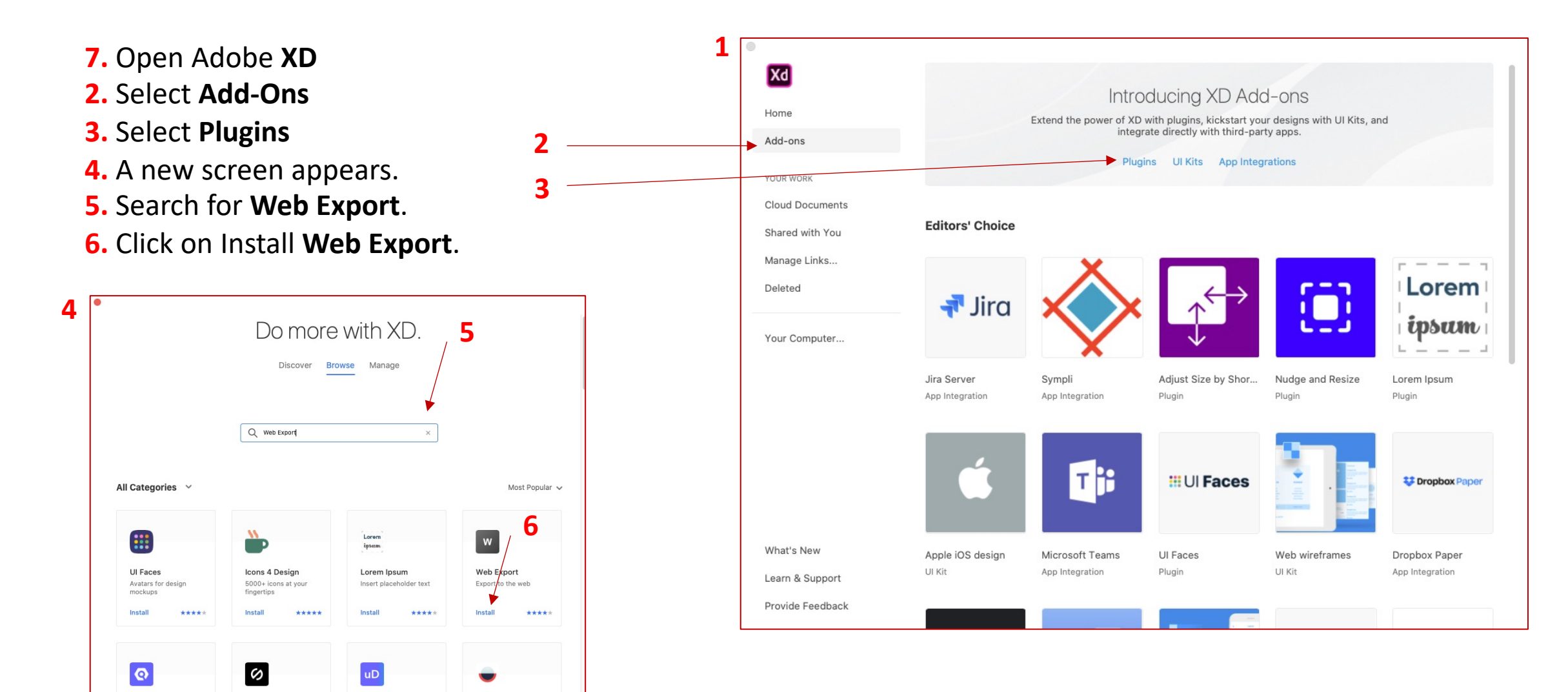

**7. Open the XD file**  you want to export.

**8. Select the artboard** you want to export by clicking on it.

**9**

**9.** Click on the **Plugins icon**.

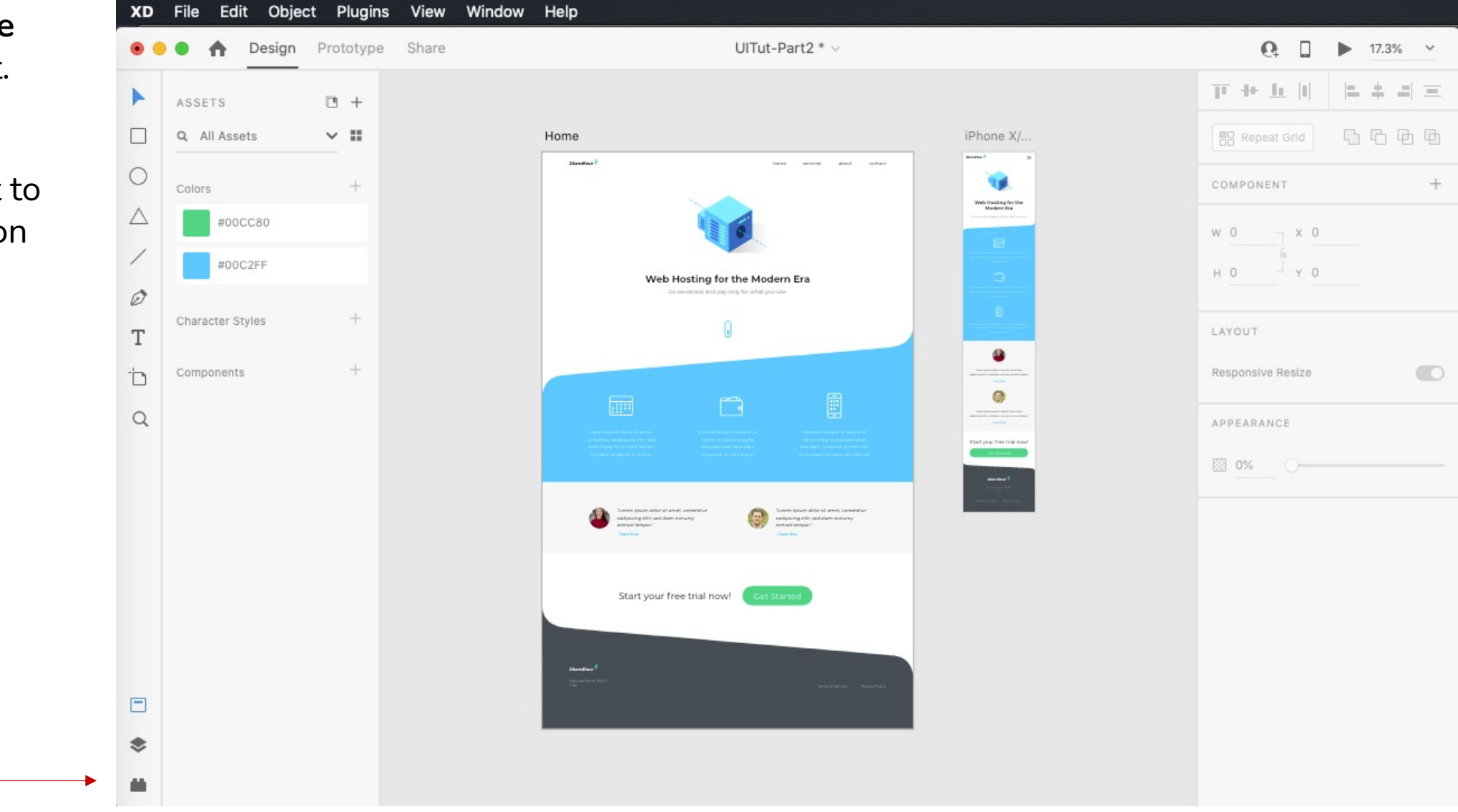

**10.** The Plugins panel opens.

**11.** Choose the **Export Artboard** option from the new **Web Export** plugin settings.

From the same window, you can also choose to export multiple artboards or the last artboard you edited.

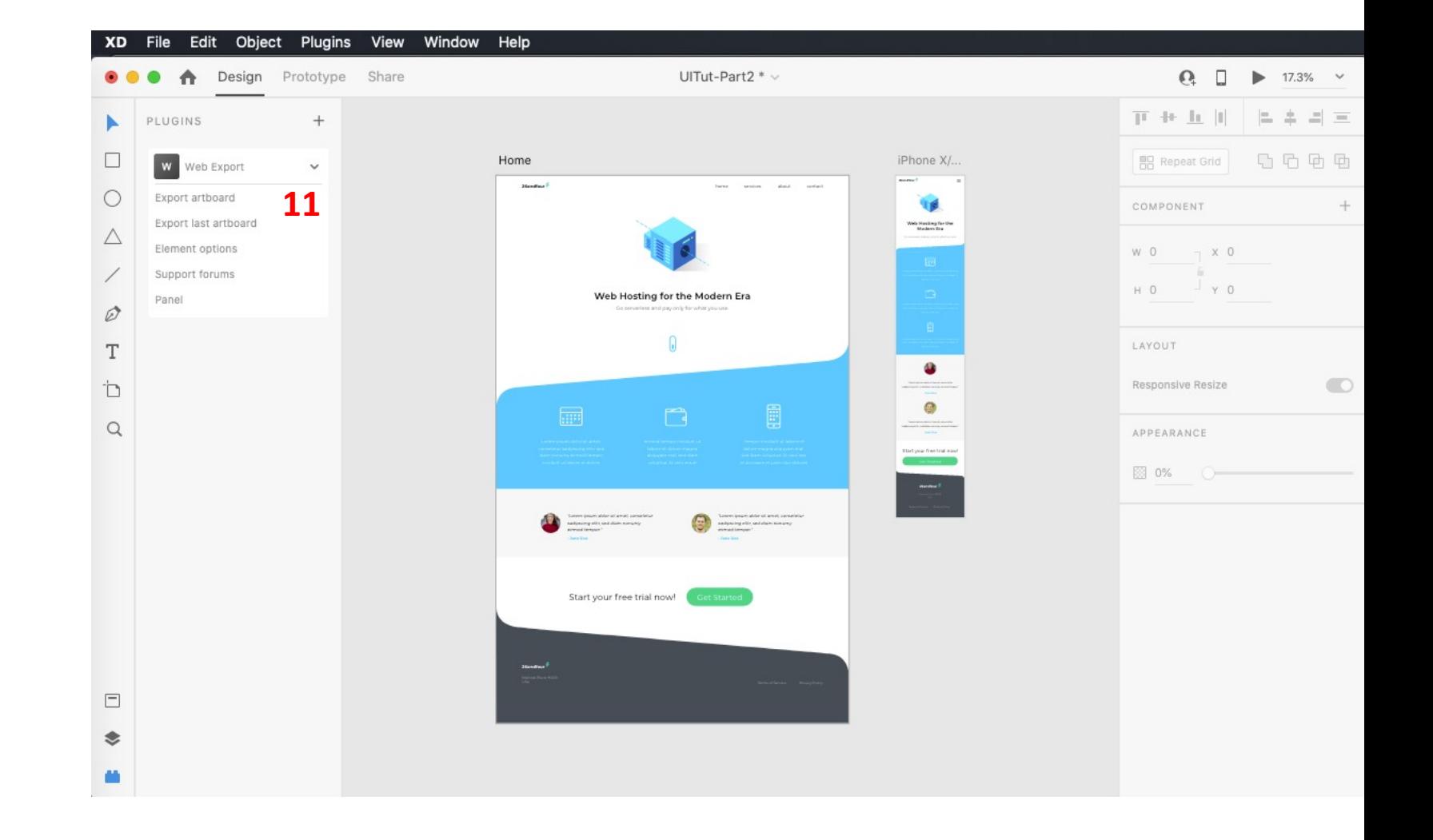

**12.** In the Export Artboard pop up, **add a page title** (the name that appears in the browser) and the file **name**.

**13. Select the folder** in which you wish to save the file by clicking on the tiny folder icon next to the Export Folder option.

#### **Export Artboard (live)** Home (1 of 2)  $\bigcirc$ **Page Title File Name 12**  $\overset{m}{\equiv} \boxed{\checkmark}$ Name  $\overset{\text{cis}}{=}\overline{\left|\mathcal{J}\right|}$ External stylesheet  $\Box$ Stylesheet Stylesheet name (optional)  $\begin{array}{c} \square & \triangleq & \square \end{array}$ Script Script name (optional) External script **13 Folder to Save the Exported FilesExport Folder** h Server Server name (optional) (ex http://localhost/ or http://127.0.0.1/) Alternative Fonts Alternative fonts (optional)  $\Box$ Default Scale on Resize Scale  $\tau_{\rm tot}$ П Scale on double click Reset scale on double click  $\sim$ П  $\Box$ Show scale slider Enable scale up Options Center Horizontally П **Center Vertically**  $\Box$ Set styles inline П Style via classes B П Outline elements Add data names П Keyboard Navigation  $\Box$ Markup only П E Add image compare Auto refresh Selected artboard v Multiple pages  $\sim$ Export Global | | Select the folder to export to and then press the export button (or press enter) Copy Page Copy Markup Copy CSS **Export Live** Help Basic Reset Close

14. Choose to add the external **stylesheet** (CSS) to the exported file.

**15.** Choose to add the external **script** (JS) to the exported file.

**16.** Choose to add alternative **fonts** to the exported file.

## **Export Artboard (live)**

Home (1 of 2)  $\bigcirc$ 

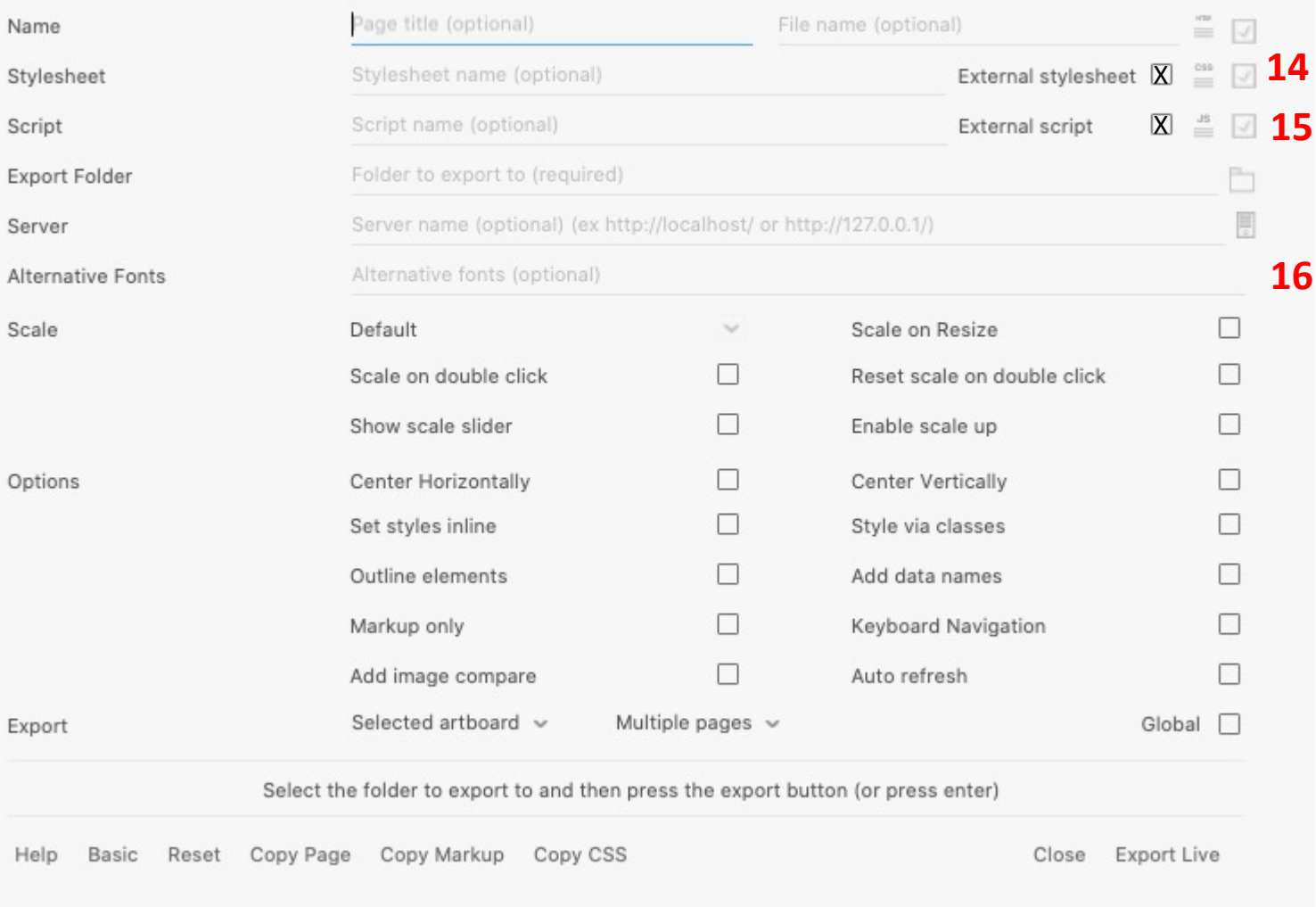

**17.** To ensure that the project scales properly, you can select **Scale on Resize** .

18 & 19. Center the artboard **Horizontally** and **Vertically** on the browser.

**20.** In **Export** choose **All Artboards** .

**22.** Choose **Global** to apply to all settings.

**22.** Select **Export Live** .

### Export all artboards to multiple pages (live)

iPhone X/XS - 1 (2 of 2)  $\bigcirc$ 

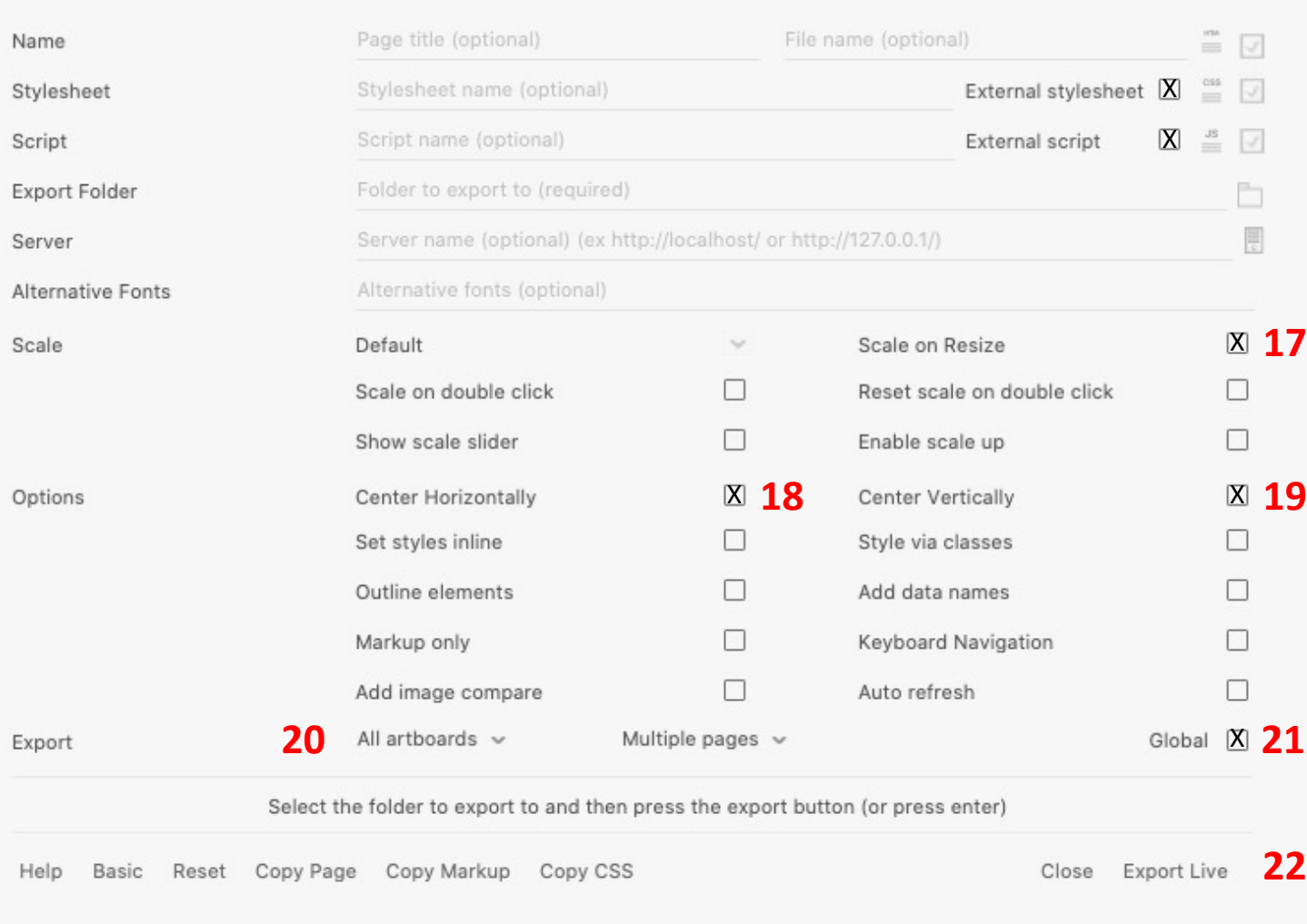